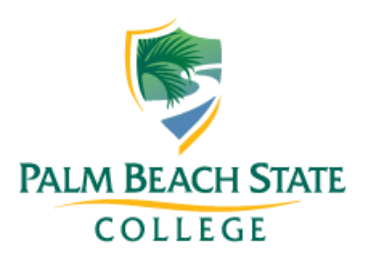

Palm Beach State College

# Syllabus Templates

How to prepare syllabi using the templates

Academic Affairs 9/10/2013

## **Syllabus Information**

Beginning with the Spring 2014-2 term, all syllabi must be prepared using a syllabus template that matches the class delivery method (classroom, online, hybrid or component).

The templates are Word forms with grey box areas in which you can type information for your class. These forms are password protected, but include several sections that allow you to cut and paste in information in any format you like. The form also contains fields that have REQUIRED information you must supply to students, such as grading policies, academic dishonesty policies, attendance and several others as noted on the template.

## **Syllabi Templates**

The syllabi template forms are posted at

[http://www.palmbeachstate.edu/academicservices/information-and-reference/academic-affairs](http://www.palmbeachstate.edu/academicservices/information-and-reference/academic-affairs-policies-and-documents/faculty-web-pagesyllabi-resources.aspx)[policies-and-documents/faculty-web-pagesyllabi-resources.aspx.](http://www.palmbeachstate.edu/academicservices/information-and-reference/academic-affairs-policies-and-documents/faculty-web-pagesyllabi-resources.aspx) There are four forms: Classroom classes, hybrid classes, component classes, and fully online classes (distance learning).

## **Tutorial**

This booklet provides information on how to use the new syllabi.

## **Posting the Completed Syllabi to Your Faculty Homepage**

Once you complete your syllabus, it must be uploaded to your faculty homepage in PDF format. There are many reasons to use PDF format. First, it protects your document from unauthorized editing; second, a student does not have to have Microsoft Word to download the document; third, the document will print more consistently across the hundreds of different printers that exist. The faculty homepage tools are not compatible with the Microsoft Word 2013 file format.

### **Using the Syllabi Templates**

The syllabi templates are located on the web page [http://www.palmbeachstate.edu/academicservices/information-and-reference/academic-affairs](http://www.palmbeachstate.edu/academicservices/information-and-reference/academic-affairs-policies-and-documents/faculty-web-pagesyllabi-resources.aspx)[policies-and-documents/faculty-web-pagesyllabi-resources.aspx](http://www.palmbeachstate.edu/academicservices/information-and-reference/academic-affairs-policies-and-documents/faculty-web-pagesyllabi-resources.aspx)

They are located in the Yellow Highlighted Box on that page – click on one of the links:

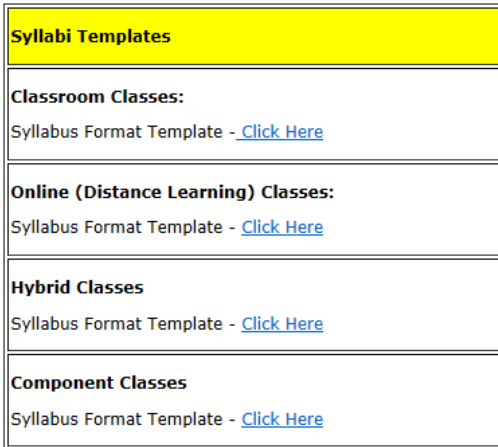

This example will use the **CLASSROOM TEMPLATE**

The syllabus template has three kinds of regions –

- **Required Text Regions** Information must be included for the student
- **Delete-able Regions** these regions only pertain to certain classes , or appear at the professor's discretion
- **Free-Form Regions** in these regions, you may paste in any information (i.e., text pictures) in any format you wish

The first page of the CLASSROOM syllabi Template has REQUIRED, DELETE-ABLE and FREE-FORM REGIONS:

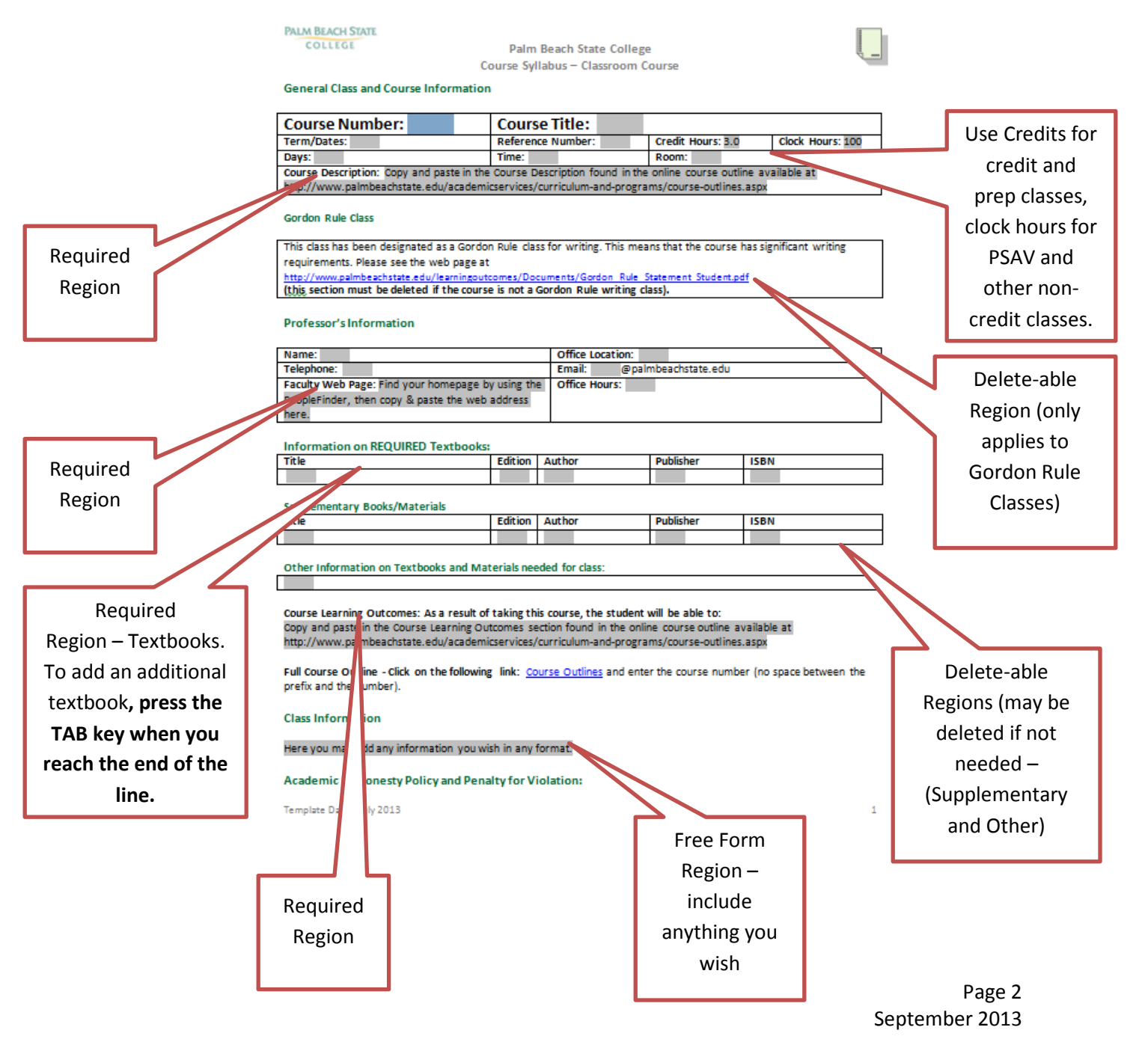

## Page Two of CLASSROOM:

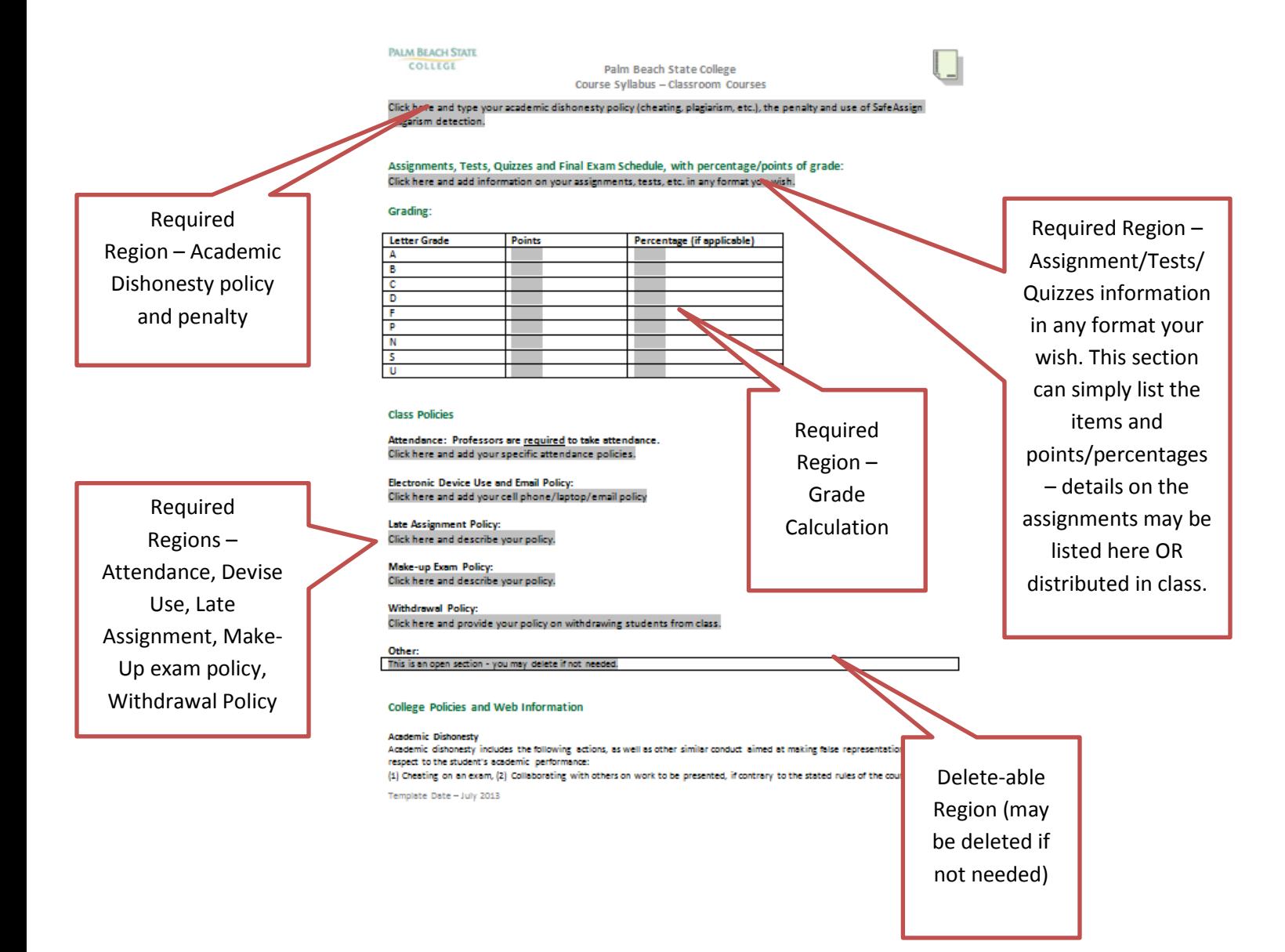

# Page three of CLASSROOM:

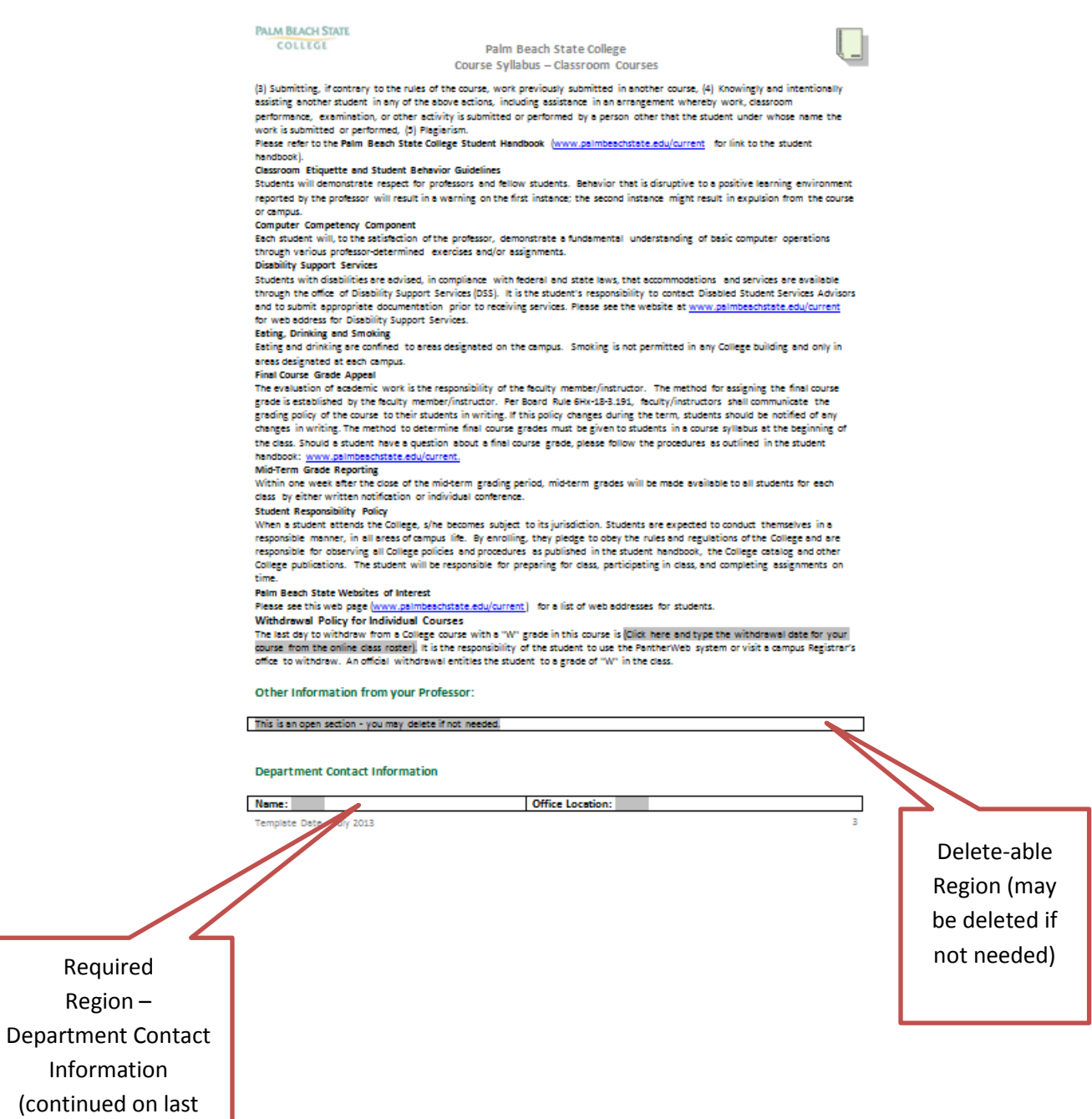

page of template)

## **Saving your Syllabus**

Once you have completed the syllabus for a class, please save the file using a file name that:

- **1. Contains no underscores**
- **2. Contains no spaces**

Also, the file must be saved in PDF format. This is built into Word 2010 and Word 2013.

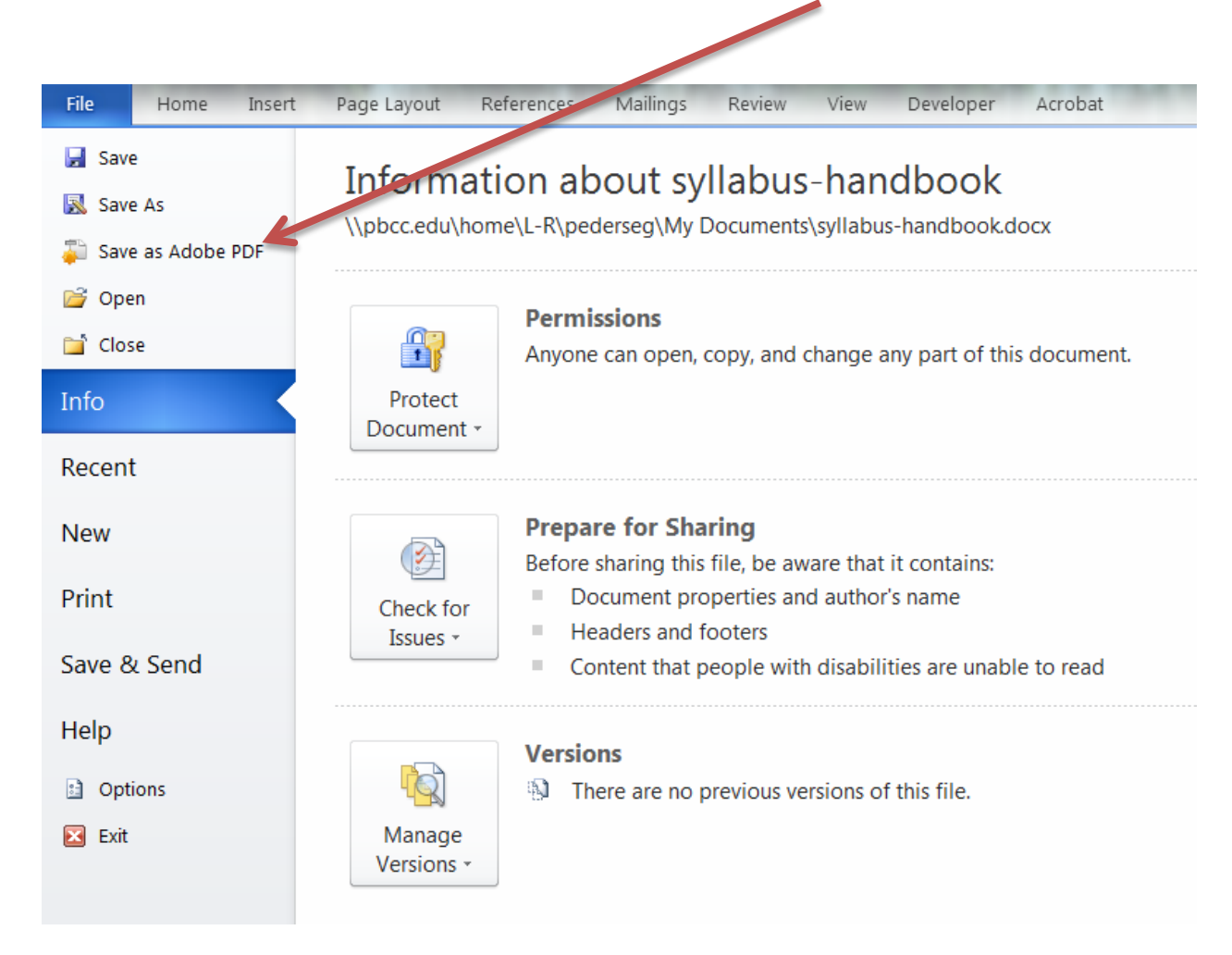

For example, a good and easy naming convention would be the course number and the reference number with a dash, such as:

## PSY2012-187654.pdf

The reference number is unique each term and never repeats.

## **Helpful Tip:**

Let's say you are teaching three sections of ENC1101. Once you have created the first syllabus for this course, you can save two copies under different names, using the reference number strategy listed

above. Then you need only edit these new copies for such things as date/time, reference number and assignment due dates.

To save a new copy, in Word, go to FILE, Save as

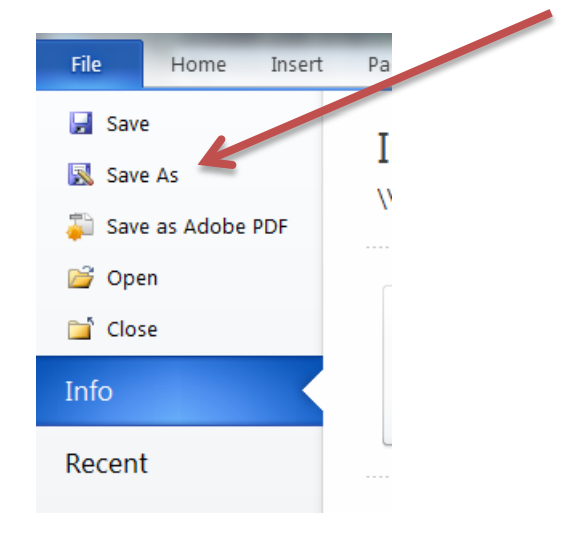

## And type in a new file name:

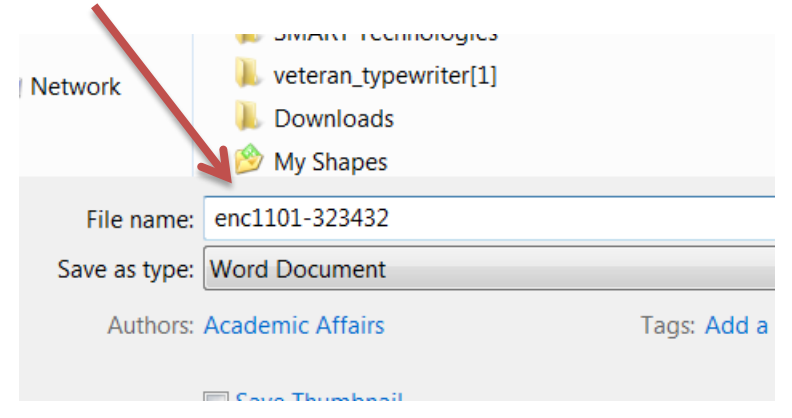

Then you can open this new file and complete the editing on that new copy of the syllabus for the same course that you created by going to FILE, OPEN in Word:

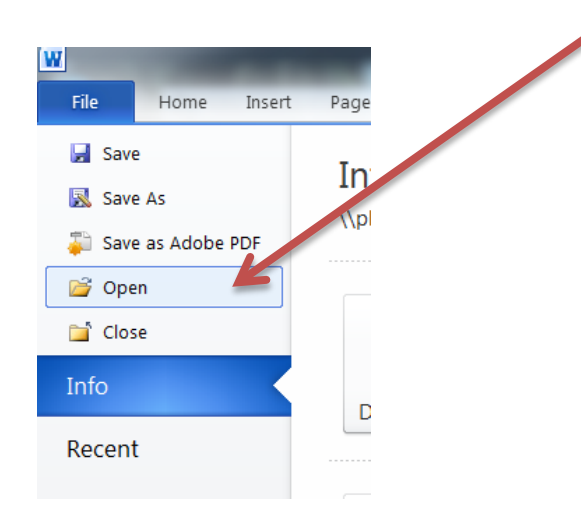

Once you have saved your syllabi, they may be uploaded to your faculty homepage through the tools in Employeeweb:

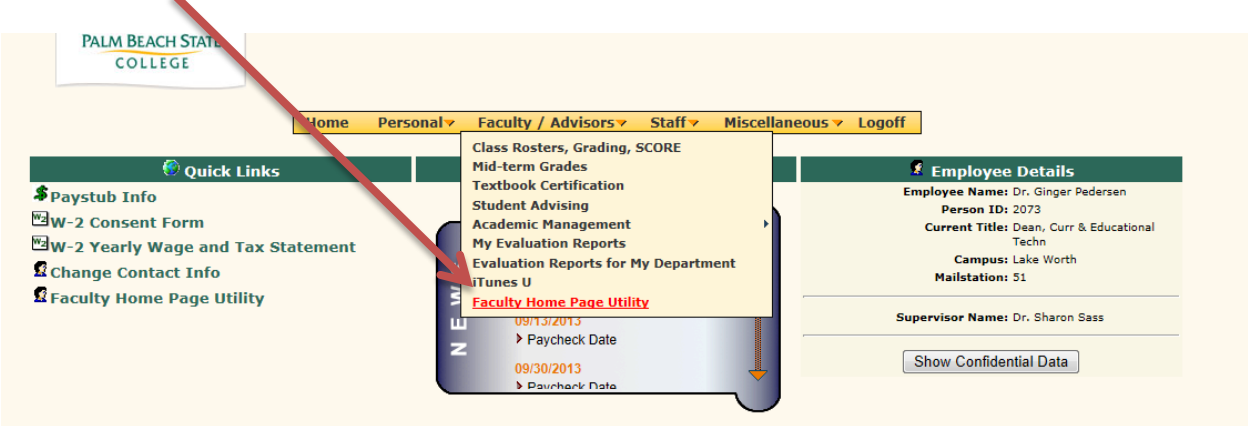

## **Click on Teaching Assignment and Syllabi can be uploaded**

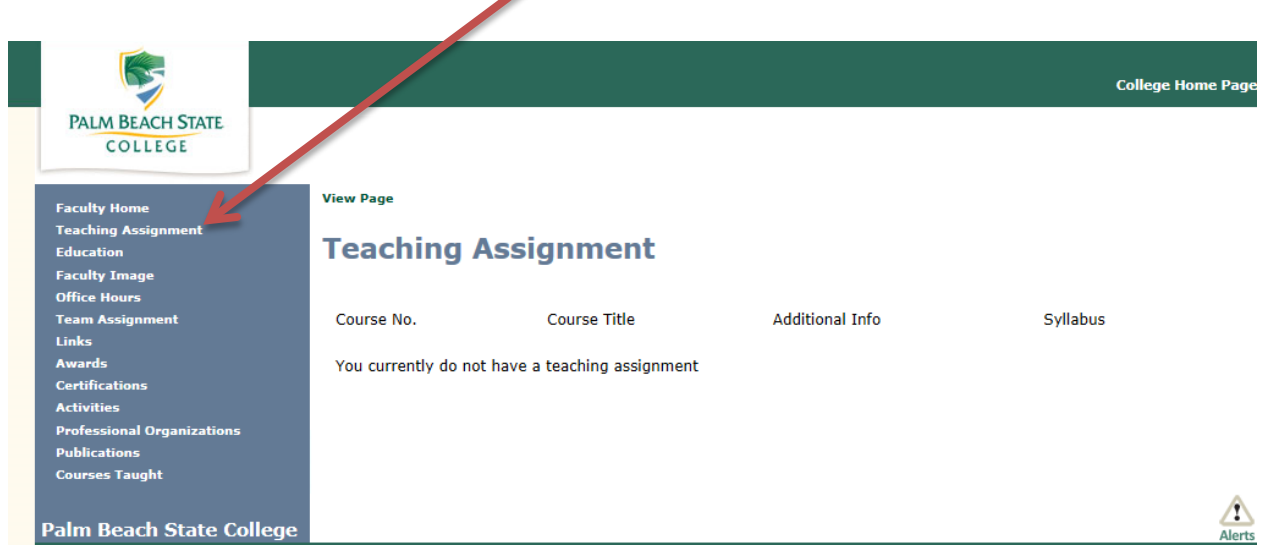

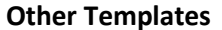

- Online Template
- Hybrid Template
- Component Template

These three have the same information as the CLASSROOM noted above and the CLASSROOM can be used as an example. These templates contain additional information for students regarding online or online assisted classes.

### **Questions**

Please email Dr. Ginger Pedersen at [pederseg@palmbeachstate.edu](mailto:pederseg@palmbeachstate.edu) should you have any questions.